## **GA-965P-DS4**

Intel® Core™ 2 Extreme / Core™ 2 Duo Intel® Pentium® Prozessor Extreme Edition Intel® Pentium® D / Pentium® 4 LGA775-Prozessor Motherboard

## **BENUTZERHANDBUCH**

Rev. 1002

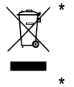

\* Das Zeichen WEEE auf dem Produkt zeigt an, dass dieses Produkt nicht mit anderem Hausmüll entsorgt werden darf und an eine dafür vorgesehene Sammlungsstelle für das Recyclen von elektrischen und elektronischen Geräten übergeben werden muss!! \* Das Zeichen WEEE gilt nur in den Mitgliedsstaaten der Europäischen Union.

### **Inhaltsverzeichnis**

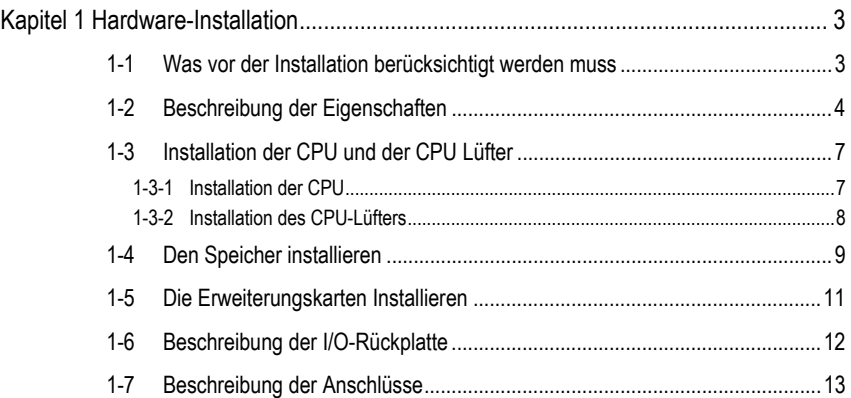

#### **Kapitel 1 Hardware-Installation**

#### **1-1 Was vor der Installation berücksichtigt werden muss**

#### **Den Computer vorbereiten**

Das Motherboard enthält zahlreiche empfindliche elektronische Schaltkreise und Komponenten, die als Folge von einer elektrostatischen Entladung (ESD) beschädigt werden können. Daher befolgen Sie vor der Installation bitte die nachstehende Anleitung:

- 1. Schalten Sie den Computer bitte aus und ziehen Sie das Netzkabel.
- 2. Vermeiden Sie es beim Umgang mit dem Motherboard, die Metalleiter oder Anschlüsse zu berühren.
- 3. Es wird empfohlen, beim Umgang mit den elektronischen Bauteilen (CPU, RAM) eine Manschette für die elektrostatische Entladung (ESD) zu tragen.
- 4. Vor dem Installieren der elektronischen Komponenten legen Sie diese auf eine antistatische Unterlage oder in einen antistatischen Schutzbehälter.
- 5. Stellen Sie sicher, dass Sie das Netzgerät ausgeschaltet haben, bevor Sie das Netzgerät von dem Motherboard abtrennen.

#### **Hinweise zur Installation**

- 1. Entfernen Sie die Aufkleber auf dem Motherboard nicht. Diese Aufkleber sind für die Gültigkeit der Garantie erforderlich.
- 2. Vor dem Installieren der elektronischen Komponenten legen Sie diese auf eine antistatische Unterlage oder in einen antistatischen Schutzbehälter.
- 3. Vor der Benutzung dieses Produkts stellen Sie bitte sicher, dass alle Kabel und Netzstecker angeschlossen sind.
- 4. Um Schäden am Motherboard zu vermeiden lassen Sie keine Schrauben mit den Schaltkreisen des Motherboards oder mit deren Komponenten in Berührung kommen.
- 5. Stellen Sie sicher, dass sich keine übrigen Schrauben oder Metallkomponenten auf dem Motherboard oder innerhalb des Computergehäuses befinden.
- 6. Stellen Sie das Computersystem auf keine unebene Oberfläche auf.
- 7. Ein Einschalten des Computers während des Installationsvorganges kann zu einem Schaden der Systemkomponenten sowie zu Verletzungen des Benutzers führen.
- 8. Falls Sie hinsichtlich bestimmter Installationsschritte unsicher sind oder Sie auf ein Problem bei der Benutzung des Produkts treffen, wenden Sie sich an einen zugelassenen Computertechniker.

#### **Worauf sich die Garantie nicht erstreckt**

- 1. Schäden durch natürliche Katastrophen, Unfälle oder Beschädigung durch Menschen.
- 2. Schäden, die auf eine Nichtbeachtung der Bedingungen, die im Benutzerhandbuch beschrieben sind, zurückzuführen sind.
- 3. Schäden wegen unsachgemäßer Installation.
- 4. Schäden wegen Verwendung von unzulässigen Komponenten.
- 5. Schäden, die auf eine Benutzung mit Parametern außerhalb des zulässigen Bereichs zurückzuführen sind.
- 6. Falls das Produkt als kein offizielles Gigabyte-Produkt bestimmt wurde.

- 3 - Hardware-Installation

#### **1-2 Beschreibung der Eigenschaften**

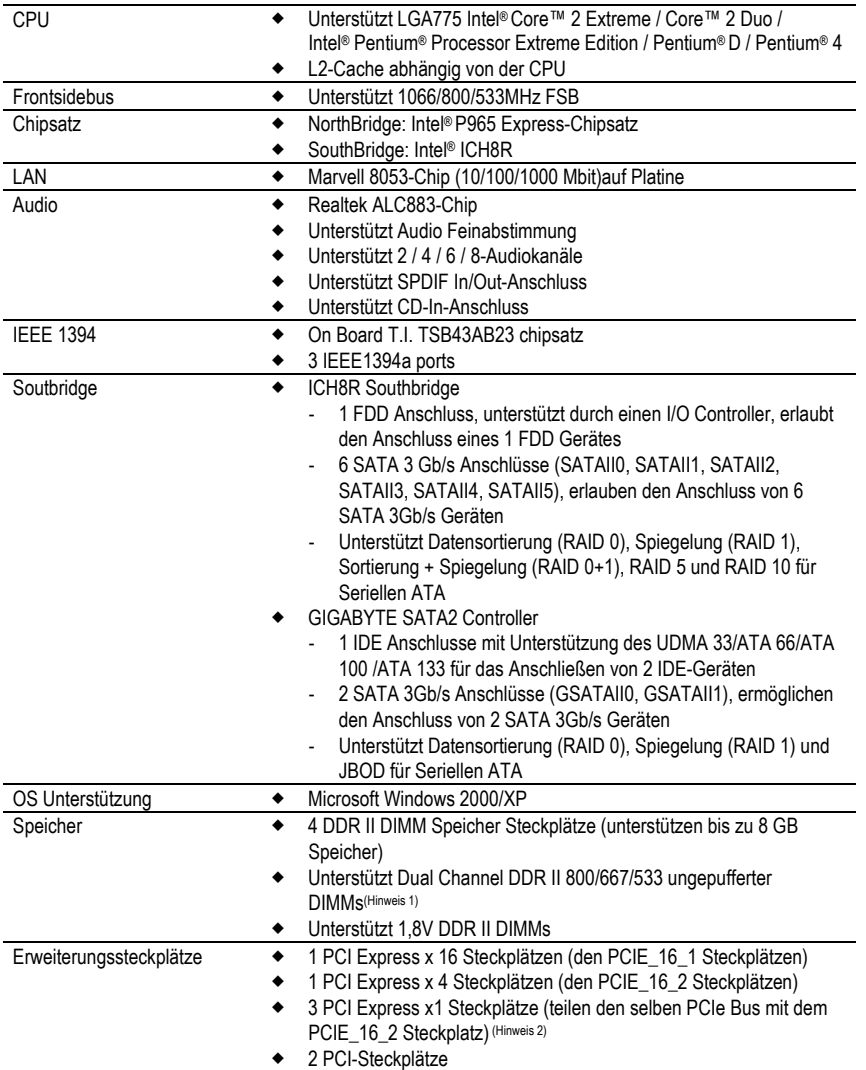

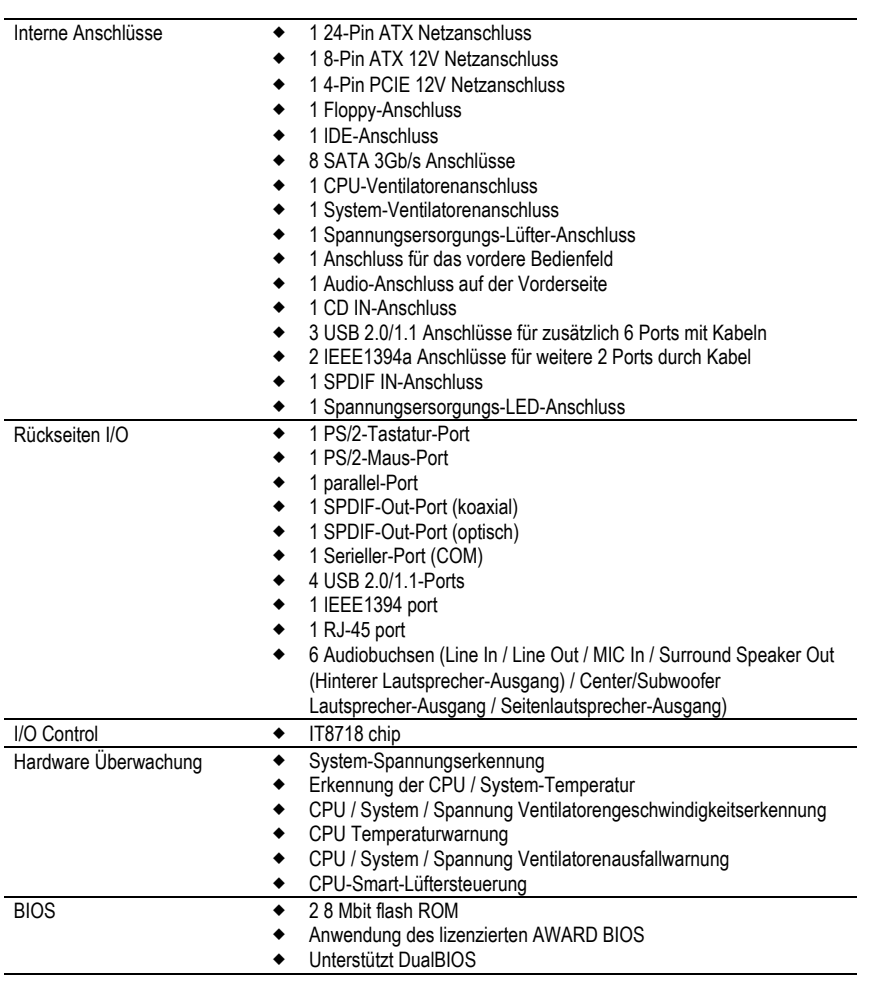

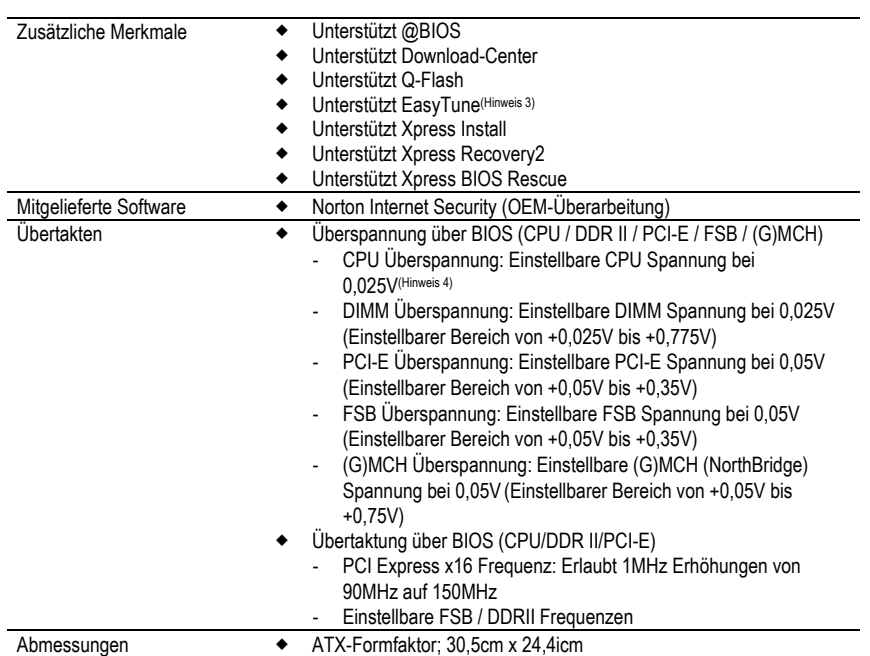

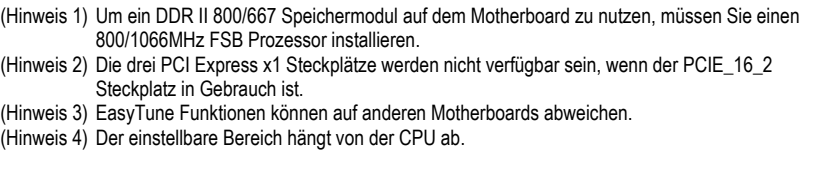

#### **1-3 Installation der CPU und der CPU Lüfter**

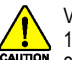

Vor dem Installieren der CPU halten Sie sich bitte an die folgenden Bedingungen: 1. Stellen Sie sicher, dass das Motherboard die CPU unterstützt.<br>2. Beachten Sie die eingekerbte Ecke der CPU. Falls Sie die CP

- 2. Beachten Sie die eingekerbte Ecke der CPU. Falls Sie die CPU in die falsche Richtung installieren kann diese nicht richtig eingesetzt werden. In diesem Fall drehen Sie die CPU um.
- 3. Tragen Sie eine gleichmäßige Schicht von Wärme Kühlkörper Paste zwischen der CPU und den CPU-Kühlers auf.
- 4. Stellen Sie sicher, dass der CPU-Kühler auf der CPU installiert ist, bevor Sie das System in Betrieb nehmen, da eine Überhitzung zu bleibenden Schäden der CPU führen kann.
- 5. Stellen Sie die Frequenzen des CPU-Hosts entsprechend den Spezifikationen des Prozessors ein. Es wird nicht empfohlen, die Frequenz des System-Bus' außerhalb der Hardware-Spezifikationen einzustellen, da dadurch die erforderlichen Normen für die Peripheriegeräte nicht erfüllt werden. Falls Sie jedoch die Frequenz dennoch außerhalb der gegebenen Spezifikationen einstellen wollen, gehen Sie dafür entsprechend den Spezifikationen Ihrer Hardware vor, einschließlich der CPU, der Grafikkarte, des Speichers, des Festplattenlaufwerk usw.

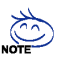

#### **Voraussetzungen für die HT-Funktion:**

- Um die Funktionalität der Hyper-Threading Technologie für Ihr Rechnersystem zu ermöglichen, sind alle folgenden Plattformkomponenten erforderlich:
	- CPU: Intel® Pentium 4 Prozessor mit HT Technologie
	- Chipsatz: Ein Intel® Chipsatz der HT Technologie unterstützt
	- BIOS: BIOS das HT Technologie unterstützt und aktiviert hat
	- Betriebssystem: Ein Betriebssystem, das Optimierungen für HT Technologie besitzt

#### **1-3-1 Installation der CPU**

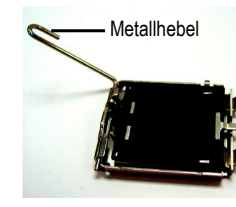

Ahh 1 Heben Sie den Metallhebel auf der CPU-Fassung vorsichtig in eine aufrechte Position hoch.

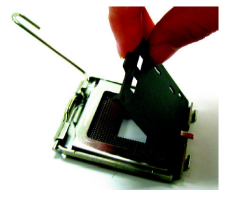

Abb. 2 Entfernen Sie die Plastikhülle der CPU-Fassung.

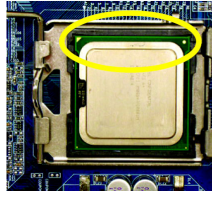

Abb. 3 Beachten Sie das kleine goldene Dreieck an der Kante der CPU-Fassung. Richten Sie die eingekerbte Ecke der CPU nach diesem Dreieck aus und

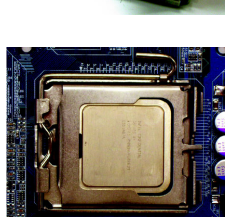

Abb. 4 Nach dem richtigen Installieren der CPU bringen Sie die Ladeplatte wieder an und bewegen Sie den Metallhebel zurück in seine Ausgangsstellung.

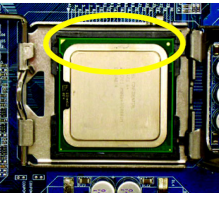

Zeigefinger fest, setzen Sie sie gerade und nach unten in die Fassung ein. Vermeiden Sie drehende oder biegende Bewegungen, da diese die CPU während des Einsetzens beschädigen.)

legen Sie die CPU vorsichtig ein. (Halten Sie dabei die CPU fest zwischen Ihrem Daumen und dem

- 7 - Hardware-Installation

#### **1-3-2 Installation des CPU-Lüfters**

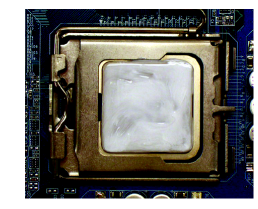

#### Abb. 1

Tragen Sie eine regelmäßige Schicht von CPU-Kühler Paste auf die Oberfläche der installierten CPU auf.

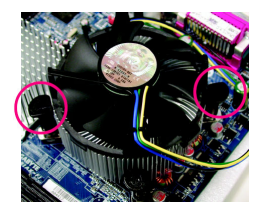

#### Abb. 3

Legen Sie den CPU-Kühler oben auf die CPU und stellen Sie sicher, dass die Steckerstifte nach dem Stiftloch der Motherboard ausgerichtet sind. Danach die Steckerstifte diagonal niederdrücken.

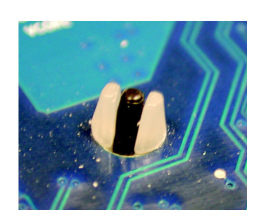

#### Abb. 5

Prüfen Sie die Rückseite des Motherboards nach dem Installieren. Wenn der Steckerstift wie gezeigt eingesetzt ist, dann ist die Installation vollständig.

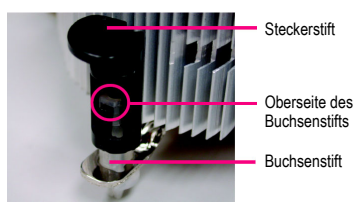

#### Abb. 2

(Zum Entfernen des CPU-Kühlers den Steckerstift in Pfeilrichtung drehen. Zum Installieren diesen Steckerstift in die entgegen gesetzte Richtung drehen.) Beachten Sie, dass das Pfeilsymbol auf dem Steckerstift vor der Installation nicht nach innen zeigen darf. (Diese Anweisung gilt nur für Intel-Lüfter.)

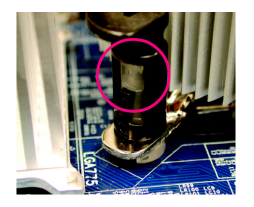

#### Abb. 4

Stellen Sie sicher, dass der Steckerstift und der Buchsenstift eng miteinander verbunden sind. (Detaillierte Anleitungen zur Installation finden Sie im Abschnitt der CPU-Kühlers -Installation im Handbuch.)

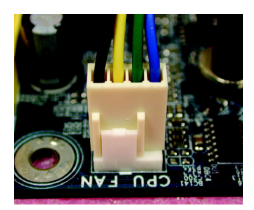

Abb. 6 Schließen Sie danach den Netzstecker des CPU-Kühlers auf dem Motherboard an.

Der CPU Lüfter kann wegen eines Erhärtens der Kühlpaste an der CPU haften. Um dies zu vermeiden wird empfohlen, dass anstelle der Kühlpaste ein Wärmeklebeband für die Wärmeableitung verwendet wird oder Sie beim Entfernen des CPU Lüfter sehr vorsichtig sind.

# **Deutsch**

#### **1-4 Den Speicher installieren**

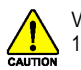

Vor dem Installieren der Speichermodule befolgen Sie bitte die folgenden Anleitungen: 1. Bitte vergewissern sie sich, dass der vom Ihnen gewählte Speicher von der Hauptplatine unterstützt wird. Nur Speicher mit einer ähnlichen Kapazität, ähnlichen Spezifikationen und

- einer ähnlichen Marke dürfen benutzt werden. 2. Vor dem Installieren oder Entfernen des Speichermoduls stellen Sie bitte sicher, dass der
- Computer ausgeschaltet ist, um Schäden an der Hardware zu vermeiden. 3. Die Speichermodule sind mit einem narrensicheren Design zum Einsetzen versehen. Ein Speichermodul kann nur in eine Richtung eingeschoben werden. Falls Sie das Speichermodul nicht einschieben können, drehen Sie es um.

Die Hauptplatine unterstützt DDR II-Speichermodule, wobei das BIOS die Speicherkapazität und die Spezifikationen automatisch erkennt. Die Speichermodule sind so designed, dass sie nur in eine Richtung eingesetzt werden können. Die angewendete Speicherkapazität ist je nach jedem Steckplatz unterschiedlich.

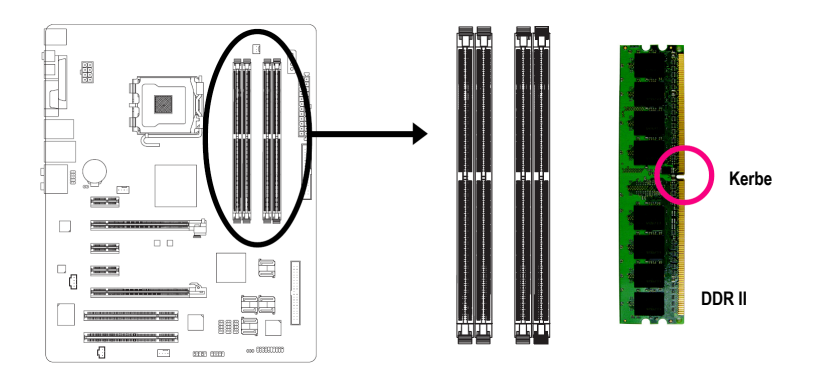

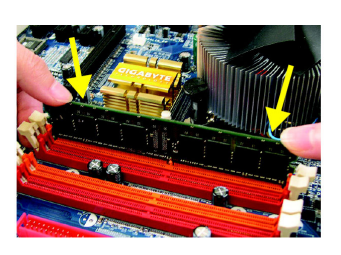

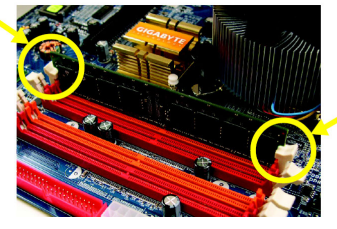

#### Abb. 1

Die DIMM Fassung hat eine Kerbe, so dass das DIMM Speichermodul nur in eine Richtung passen kann. Führen Sie das DIMM Speichermodul senkrecht in die DIMM Fassung ein. Dann drücken Sie es nach unten.

#### Abb. 2

Schließen sie die Plastikklammer an beiden Kanten der DIMM Fassungen, um das DIMM Modul zu verriegeln. Kehren Sie die Installationsschritte um, wenn Sie das DIMM Modul entfernen wollen.

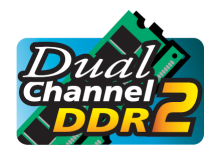

#### **Dual Kanal Speicher Konfiguration**

Der GA-965P-DS4 unterstützt Dual Channel Technologie. Bei der Verwendung der Dual Channel Technologie wird die Bandbreite des Speicherbusses verdoppelt.

Der GA-965P-DS4 schließt 4 DIMM Fassungen ein, und jeder Kanal hat zwei DIMM Fassungen wie folgt:  $\blacktriangleright$  Kanal 0: DDR II 1, DDR II 2

Kanal 1: DDR II 3, DDR II 4

Wenn Sie die Dual Channel Technologie nutzen wollen, bitte, aufgrund der Einschränkungen von Intel Chipsatz-Spezifikationen die folgenden Erklärungen beachten.

- 1. Der Dual Kanal Modus ist nicht anwendbar, wenn nur ein DDR II Speichermodul installiert ist.
- 2. Um den Dual Kanal Modus mit zwei oder vier Speichermodulen zu ermöglichen (es wird empfohlen, Speichermodule der selben Marke, Grösse, Chips und Geschwindigkeit zu benutzen), müssen Sie die Module in die DIMM Einfassungen mit der gleichen Farbe installieren.

Die folgende Tabelle ist eine Dual Channel Speicher Konfigurationstabelle: (DS: Doppelseite, SS: Einzelseite, "--": Leer)

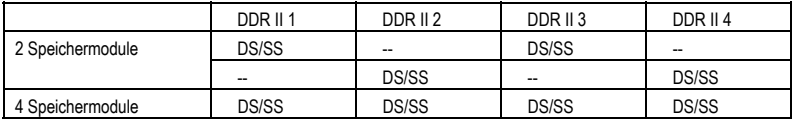

(Hinweis) Beim Installieren von Speichermodulen und Chipsätzen in unterschiedlichen Größen erscheint

eine Nachricht, die anzeigt, dass der Speicher, der anzeigt, dass der Betrieb für den Flex-Speichermodus während dem POST angezeigt wird. Die Technologie des Intel® Flex-Speichers ermöglicht einfache Aktualisierungen mit verschiedenen zu benutzenden Speichergrößen, wobei sie im Doppelkanal-Modus bleiben.

#### **1-5 Die Erweiterungskarten Installieren**

Installieren Sie die Erweiterungskarte durch Befolgung der nachstehenden Schritte:

- 1. Lesen Sie die Anleitungen der entsprechenden Erweiterungskarten bevor Sie diese auf Ihrem Computer installieren.
- 2. Die Gehäuseabdeckung, Schrauben und Einsteckklammer entfernen.
- 3. Drücken Sie die Erweiterungskarte fest in den Steckplatz des Motherboards.
- 4. Vergewissern Sie sich, dass die Metallkontakte der Karte wirklich im Slot sitzen.
- 5. Ersetzen Sie die Schraube, um die eckige Platzklammer der Erweiterungskarte zu sichern.<br>6. Setzen Sie die Gehäuseabdeckung wieder ein.
- 
- 6. Setzen Sie die Gehäuseabdeckung wieder ein.<br>7 Schalten Sie den Computer ein, wenn notwend 7. Schalten Sie den Computer ein, wenn notwendig, aktivieren Sie die entsprechenden Funktionen der Erweiterungskarten im BIOS.
- 8. Installieren Sie die Treiber des Betriebssystems.

Zum Beispiel: Installation einer PCI Express x16 VGA Karte:

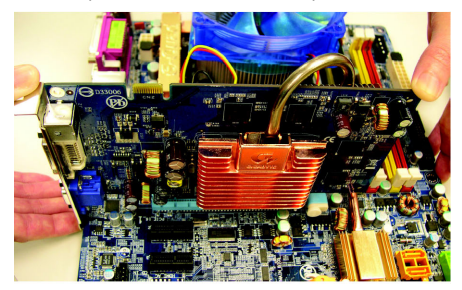

Um die VGA Karte zu installieren: Bitte richten Sie die VGA Karte an dem Onboard PCI Express x16 Slot aus und drücken Sie sie vorsichtig in den Slot. Stellen Sie sicher, dass die VGA Karte durch den kleinen weißen ziehbaren Balken eingerastet ist.

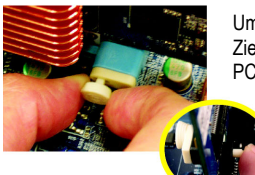

Um die VGA Karte von dem PCIE 16\_1 Slot zu entfernen: Ziehen Sie bitte vorsichtig den kleinen weißen ziehbaren Balken am Ende des PCIE\_16 Slots heraus wenn Sie versuchen die VGA Karte zu deinstallieren.

> Oder Sie können auch den Verschluss auf der gegenüberliegenden Seite des ziehbaren Balkens drücken wie das Bild auf der linken Seite zeigt.

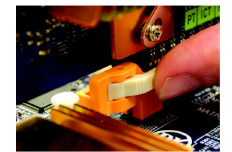

Um die VGA Karte von dem PCIE\_16\_2 Slot zu entfernen: Wenn Sie versuchen die VGA Karte auf dem PCIE 16\_2 Slot zu deinstallieren, können Sie das Schloss, wie auf dem linken Bild gezeigt, drücken um die Karte zu lösen.

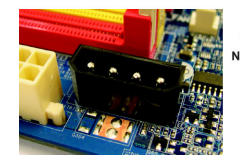

Der PCIE\_12V Stromanschluss führt den PCI Express x 16 Steckplätzen zusätzlich Strom zu. Verbinden Sie diesen Anschluss abhängig von Ihren Systemvoraussetzungen.

#### **1-6 Beschreibung der I/O-Rückplatte**

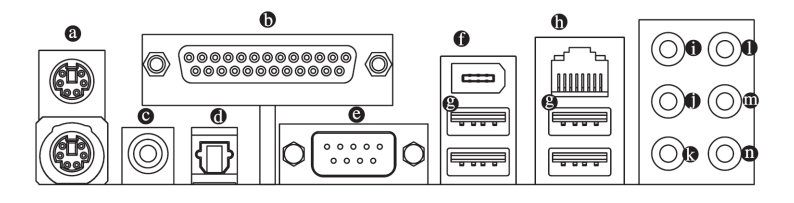

#### **PS/2 Tastatur- und PS/2 Mausanschluss**

Zum Anschliessen einer PS/2-Port-Tastatur oder -Maus schliessen Sie die Maus an den oberen Port (grün) und die Tastatur an den unteren Port (violett) an.

#### **Paralleler Port**

Der Parallel-Port erlaubt das Anschliessen eines Druckers, Scanners und anderen Peripheriegeräten.  $O$  **KOAXIAL** 

Der SPDIF Koaxial-Ausgang ist dafür geeignet, digitale Töne via eines Koaxialkabels zu externen Lautsprechern oder komprimierte AC3 Daten zu einem externen Dolby-Digitaldecoder zu übertragen.

#### **OPTISCH**

Der SPDIF Optische-Ausgang ist dafür geeignet, digitale Töne via eines optischen Kabels zu externen Lautsprechern oder komprimierte AC3 Daten zu einem externen Dolby-Digitaldecoder zu übertragen.

#### **COM (Serieller Port)**

Zum Anschließen einer seriellen Maus oder von Datenverarbeitungsgeräten.

#### **IEEE 1394 Port**

Die serielle Schnittstelle ist genormt vom Institut der Elektrischen und Elektronischen Ingenieure, mit Anwendungen wie Hochgeschwindigkeit, hohe Bandweite und Hot Plug .

#### **USB-Port**

Bevor Sie Ihr/e Gerät(e) an einen USB Anschluss (Anschlüsse) anschliessen, vergewissern Sie sich bitte, dass sich Ihr/e Gerät(e) wie die USB Tastatur, die Maus, der Scanner, Zip-Laufwerk, der Lautsprecher usw. eine Standard-USB Schnittstelle haben. Vergewissern Sie sich auch, dass Ihr Betriebssystem USB Controller unterstützt. Wenn das nicht der Fall sein sollte, wenden Sie sich bitte an den Verkäufer wegen möglicher Patch- oder Treiberupdates. Zwecks weiterer Informationen wenden Sie bitte sich bitte an Ihre OS- oder Geräte Verkäufer.

#### **LAN-Anschluss**

Die angebotene Internetverbindung ist Gigabit Ethernet für eine Datenübertragungsgeschwindigkeit von 10/100/1000Mbps.

#### **Mittlerer/Tieftonlautsprecher-Ausgang**

Die Standard Mittlerer/Tieftonlautsprecher-Ausgangsbuchse. Mittlerer/Tieftonlautsprecher können an die Mittlerer/Tieftonlautsprecher-Ausgangsbuchse angeschlossen werden.

#### **Surround Lautsprecher Ausgang (Hinterer Lautsprecher Ausgang)**

Die Standard Surround Lautsprecher Ausgangsbuchse (Hinterer Lautsprecher Ausgang). Hintere Surround Lautsprecher können an die Surround Lautsprecher Ausgangsbuchse (Hinterer Lautsprecher Ausgang) angeschlossen werden.

#### **Seiten-Lautsprecherausgang**

Die Standard Seiten-Lautsprecherausgangsbuchse. Surround Seiten-Lautsprecher können an die Seiten-Lautsprecherausgangsbuchse angeschlossen werden.

## **Deutsch**

#### **Line In**

Die Standard Line In Buchse. Geräte wie CD-ROM, Walkman usw. können an die Line In Buchse angeschlossen werden.

#### **Line Out (Vorderer Lautsprecher-Ausgang)**

Die Standard Line Out (Vorderer Lautsprecher-Ausgang) Buchse. Stereo Lautsprecher, Ohrhörer oder vordere Surround Lautsprecher können an die Line Out (Vorderer Lautsprecher-Ausgang) Buchse angeschlossen werden.

#### **MIC In**

 $\sum_{\mathsf{NOT}}$ 

Die Standard MIC In Buchse. Mikrofone müssen mit der MIC In Buchse verbunden sein.

Zusätzlich zu den Standard-Lautsprechereinstellungen, können die @-@ Audiobuchsen mittels der Audiosoftware rekonfiguriert werden, so dass sie andere Funktionen ausführen. Nur Mikrofone MÜSSEN mit der Standard Mic In Buchse (@) verbunden sein. Bitte lesen Sie die 2-/4-/6-/8-Kanal Audio Einstellungsschritte für detaillierte Softwarekonfigurationsinformationen.

#### **1-7 Beschreibung der Anschlüsse**

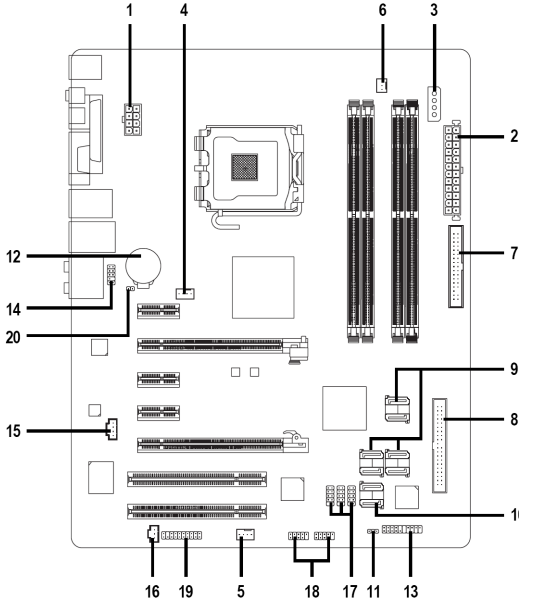

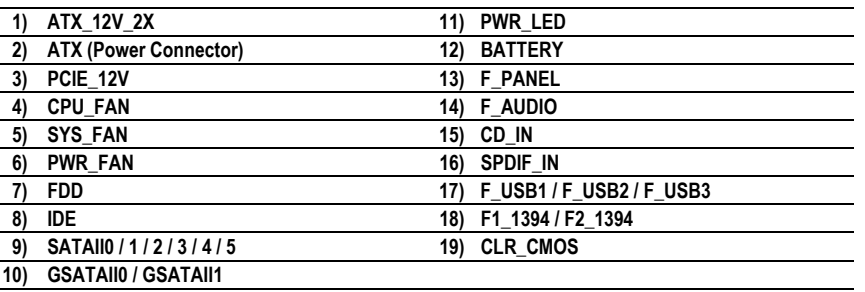

- 13 - Hardware-Installation

#### **1/2) ATX\_12V\_2X/ATX (Spannungsversorgungs Anschlüsse)**

Mit der Verwendung des Netzteils können alle Komponenten auf dem Motherboard mit einer stabilen Stromversorgung versorgt werden. Vor dem Anschliessen des Netzanschlusses stellen Sie sicher, dass alle Komponenten und Geräte richtig installiert sind. Richten Sie den Netzanschluss mit dessen richtigem Standort auf der Motherboard aus und schliessen Sie ihn gut an. Das ATX 12V (2x4) Netzteil liefert hauptsächlich Energie zur CPU. Falls das ATX 12V (2x4) Netzteil nicht angeschlossen ist, wird das System nicht starten. Falls Sie eine Energieversorgung anschließen möchten, die ein ATX 12V (2x2) Netzteil anbietet, verbinden Sie bitte das ATX 12V Netzteil mit den Pins 3, 4, 7 und 8 auf dem Onboard ATX\_12V\_2X Netzteil entsprechend den Pin-Definitionen. **Wichtiger** Die Verwendung einer Stromversorgung die ein ATX 12V (2x4) Netzteil anbietet ist vom Prozessorhersteller emphohlen, wenn Sie einen Intel Pentium D Extreme Edition Prozessor verwenden. Achtung! Bitte verwenden Sie eine Energieversorgung die in der Lage ist, die Systemanforderungen bei der elektrischen Spannung zu handhaben. Es ist angeraten das eine Energieversorgung einen hohen Stromverbrauch (400W oder höher) standhalten kann. Falls eine Energieversorgung verwendet wird, die nicht die angeforderte Energie liefert, kann das Ergebnis zu einem instabilen Sytem führen oder zu einem System das nicht starten kann. Falls Sie eine Energieversorgung verwenden, die ein 24-Pin ATX oder 2x4 Pin ATX 12V Netzteil anbietet, entfernen Sie bitte die kleine Abdeckung des Energieanschlusses auf dem Motherboard bevor Sie den Stromstecker einstecken; ansonsten, entfernen Sie sie bitte nicht.

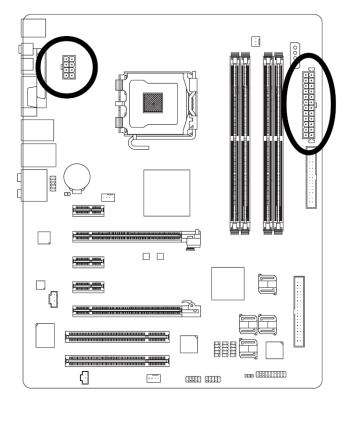

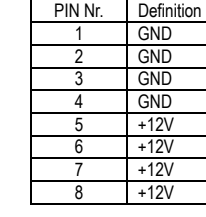

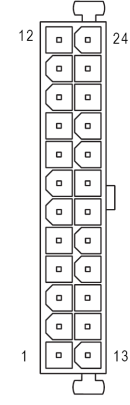

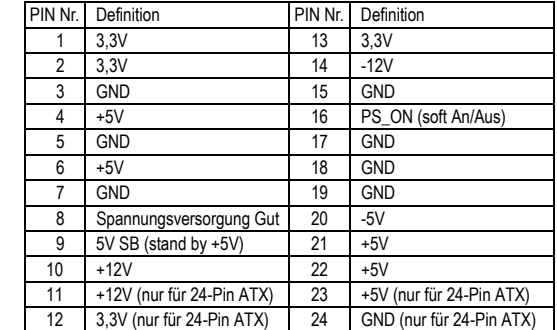

GA-965P-DS4 Motherboard - 14 -

#### **3) PCIE\_12V (Stromanschluss)**

Der PCIE\_12V Stromanschluss führt den PCIE x 16 Steckplätzen zusätzlich Strom zu. Verbinden Sie diesen Anschluss abhängig von Ihren Systemvoraussetzungen.

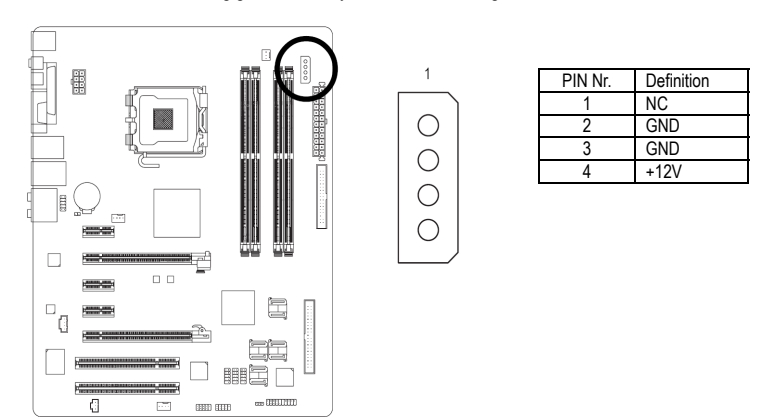

#### **4/5/6) CPU\_FAN / SYS\_FAN / PWR\_FAN (Netzanschluß des Lüfters)**

Der Netzanschluß des Kühlungslüfters unterstützt eine Spannung von +12 V über einen 3-Pin/4-Pin (CPU\_FAN/SYS\_FAN)-Netzanschluß und ist mit einem einfachen Verbindungsdesign versehen. Die meisten Lüfter sind mit farbkodierten Netzkabeln ausgestattet. Ein rotes Netzkabel zeigt einen positiven Anschluss an und erfordert eine Spannung von +12V oder mehr. Das schwarze Kabel ist das geerdete Kabel (GND).

Denken Sie daran das CPU/System/Energie Ventilatorkabel mit dem CPU\_FAN/SYS\_FAN/PWR\_FAN Anschluss zu verbinden um CPU Schäden zu vermeiden oder Systemaufhängungen durch Überhitzung.

. <del>. .</del> .

 $\frac{1}{2}$ 

PWR\_FAN

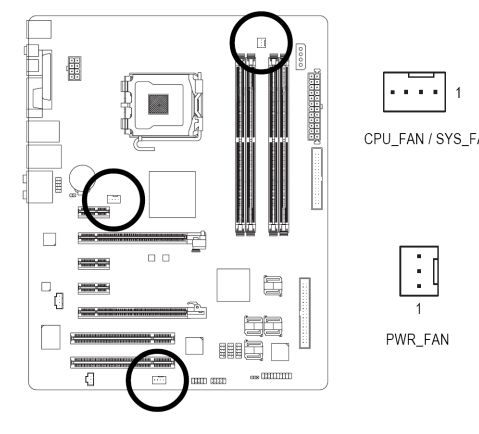

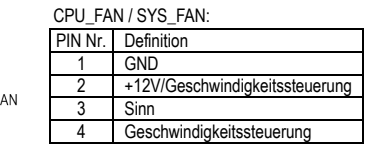

PWR\_FAN:

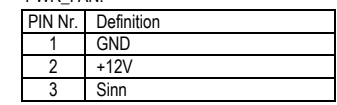

#### **7) FDD (Floppy-Anschluss)**

An den FDD-Anschluss wird das FDD-Kabel angeschlossen, während das andere Ende dieses Kabels an das FDD-Laufwerk angeschlossen wird. Die unterstützten FDD-Laufwerke sind wie folgt: 360KB, 720KB, 1,2MB, 1,44MB und 2,88MB. Vor dem Anschließen des FDD-Kabels beachten Sie die narrensichere Rille des FDD-Anschlusses.

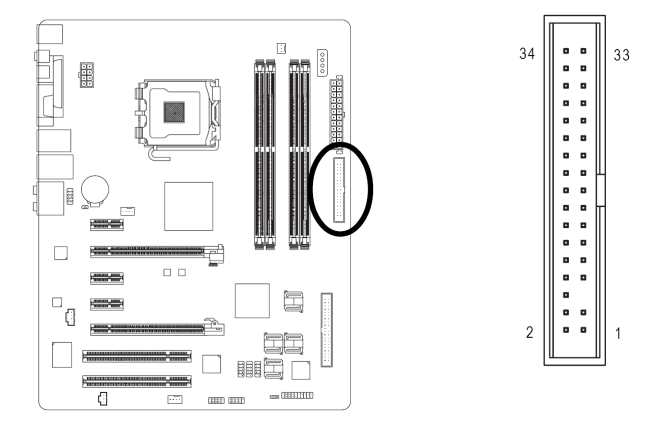

#### **8) IDE (IDE-Anschluss)**

An den IDE-Anschluss wird ein IDE-Anschlußstecker angeschlossen. Ein IDE-Anschlußstecker wird an ein IDE-Kabel angeschlossen, während das einzelne IDE-Kabel danach an zwei IDE-Geräte (Festplatte oder Floppy-Laufwerk) angeschlossen werden kann. Falls Sie zwei IDE-Geräte anschließen möchten muss die Steckbrücke an einem IDE-Gerät als Master und das andere als Slave eingestellt werden (die Informationen über die Einstellung sind auf dem IDE-Gerät angegeben). Vor dem Anschließen des IDE-Kabels bachten Sie die narrensichere Rille des IDE-ANschlußsteckerrs.

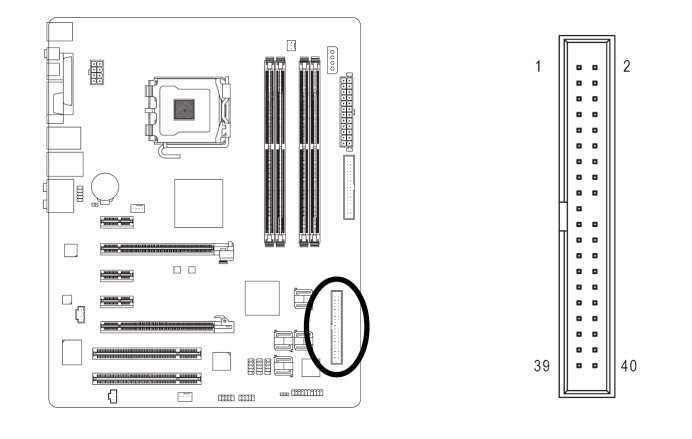

#### **9) SATAII0/1/2/3/4/5 (SATA 3Gb/s Anschluss, gesteuert durch ICH8R)**

SATA 3Gb/s ermöglicht eine Übertragungsrate bis zu 300MB/Sek. Den SATA 3Gb/s finden Sie in der BIOS-Einstellung. Installieren Sie den richtigen Treiber, um eine richtige Funktion sicherzustellen.

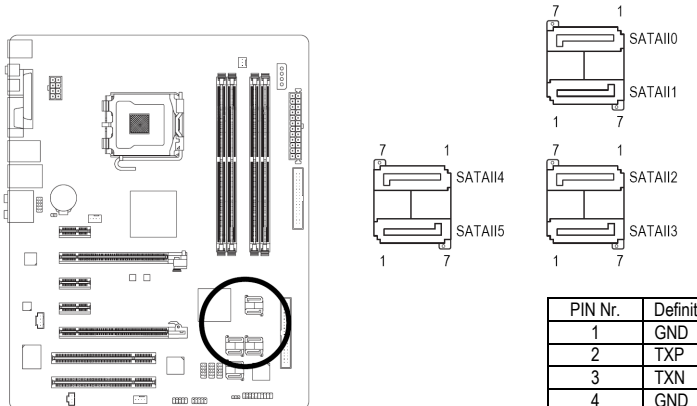

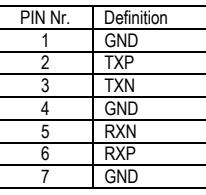

**10) GSATAII0 / GSATAII1 (SATA 3Gb/s Anschluss, gesteuert durch GIGABYTE SATA2)**  SATA 3Gb/s ermöglicht eine Übertragungsrate bis zu 300MB/Sek. Den SATA 3Gb/s finden Sie in der BIOS-Einstellung. Installieren Sie den richtigen Treiber, um eine richtige Funktion sicherzustellen.

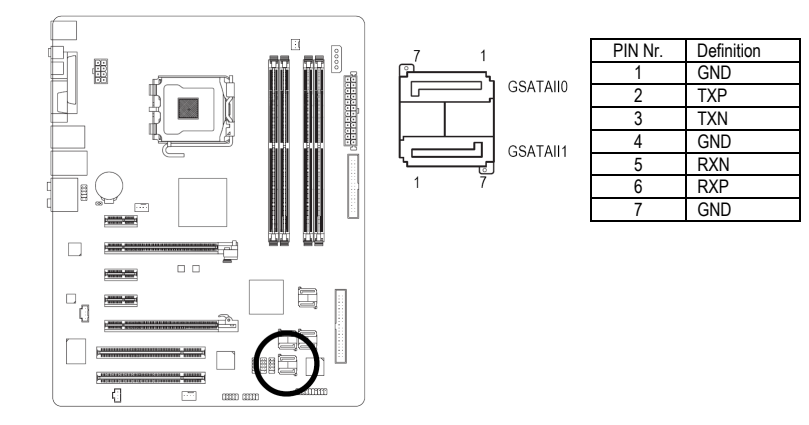

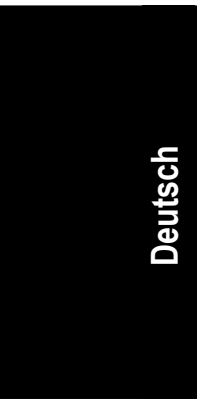

#### **11) PWR\_LED**

Der PWR\_LED-Anschluß wird mit der Betriebsanzeige (eine Diode) des Systems angeschlossen, um anzuzeigen, ob das System ein- oder ausgeschaltet ist. Diese Diode blinkt wenn das System aussetzt.

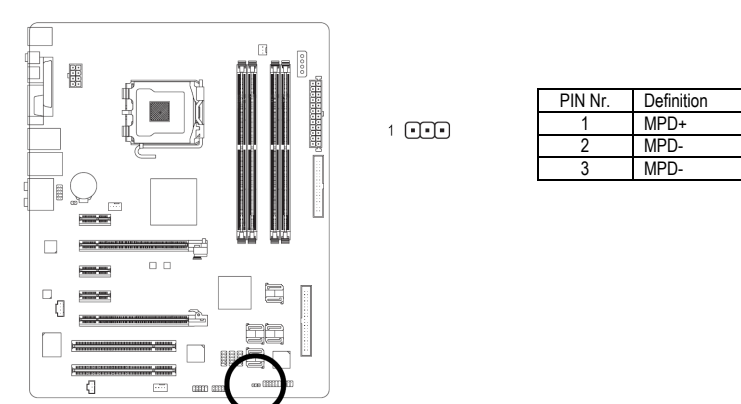

#### **12) BATTERIE**

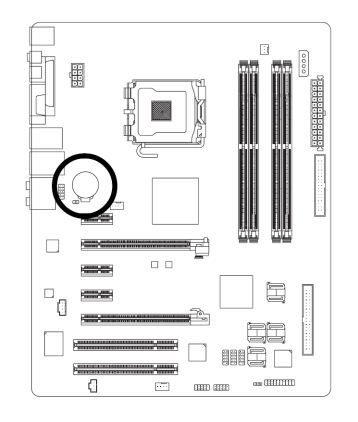

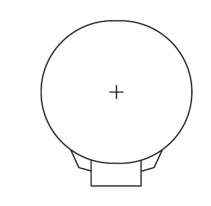

- Es besteht die Gefahr einer Explosion, wenn die Batterie inkorrekt ersetzt wurde.
- Ersetzen Sie nur den gleichen oder äquivalenten, vom Hersteller empfohlenen, Typ. Entsorgen Sie die verwendeten Batterien entsprechend den
- Herstellerangaben.
- Wenn Sie CMOS löschen möchten…
- 1. Schalten Sie den Computer aus und ziehen Sie das Netzkabel.
- 2. Nehmen Sie die Batterie vorsichtig heraus und legen Sie sie für etwa 1 Minuten bei Seite. (Oder benutzen Sie ein Metallobjekt, um den positiven und negativen Pol des Batteriehalters für fünf Sekunden kurzzuschließen).
- 3. Setzen Sie die Batterie wieder ein. 4. Stecken Sie das Netzkabel ein und schalten Sie den Computer an.

#### **13) F\_PANEL (Steckbrücke auf der Vorderseite)**

Bitte verbinden Sie die Power LED, den Lautsprecher, Reset-Schalter und Netzschalter usw. der vorderen Bedientafel Ihres Gehäuses mit dem F\_PANEL Anschluss, entsprechend der Pin-Zuordnung unten.

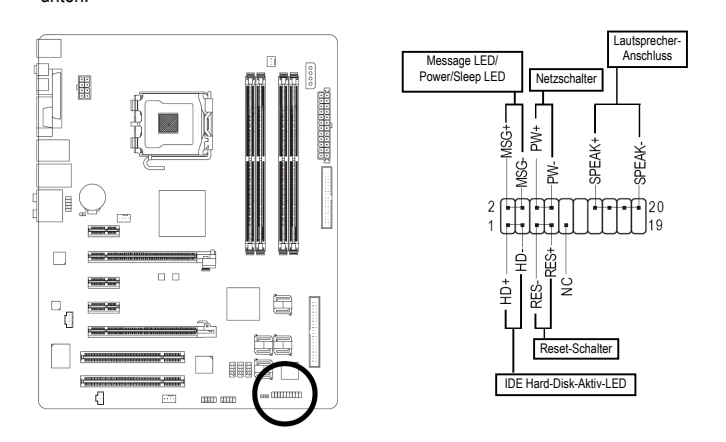

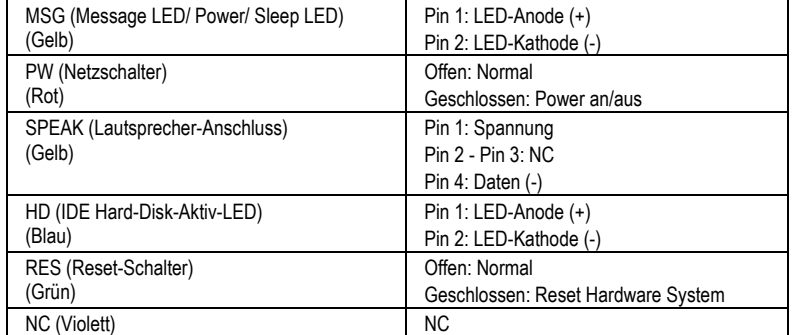

#### **14) F\_AUDIO (Audio Anschluss Vorderseite)**

Dieser Anschluss unterstützt entweder das HD (High Definition) oder AC97 Audiomodul der Vorderseite. Wenn Sie die Frontaudio Funktion nutzen möchten, verbinden Sie das Audiomodul der Vorderseite mit diesem Anschluss. Überprüfen Sie die Pin-Zuordnung sorgfältig, während Sie das Audiomodul der Vorderseite anschließen. Eine falsche Verbindung zwischen dem Modul und dem Anschluss wird das Audiogerät nicht funktionieren lassen oder sogar beschädigen. Für ein optionales Audiomodul der Vorderseite, kontaktieren Sie bitte Ihren Gehäusehersteller.

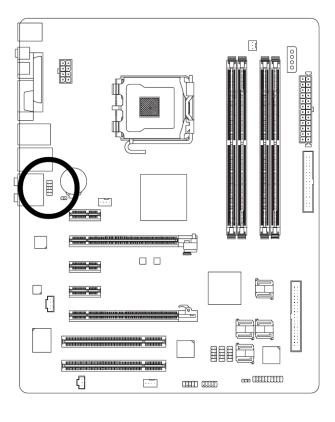

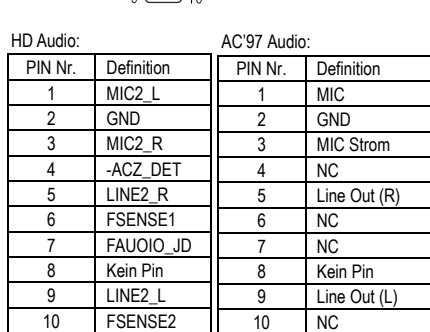

 $\sum_{i=1}^{n}$ 

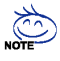

Standardmäßig ist der Audiotreiber für die Unterstützung von HD Audio konfiguriert. Um ein AC97 Audiomodul der Vorderseite mit diesem Anschluss zu verbinden, lesen Sie bitte die Anweisungen auf Seite 94 (im englischen Handbuch) über die Softwareeinstellungen.

#### **15) CD\_IN (CD Eingangs-Verbindung)**

Verbinden Sie den CD-ROM oder den DVD-ROM Audioausgang mit dem Anschluss.

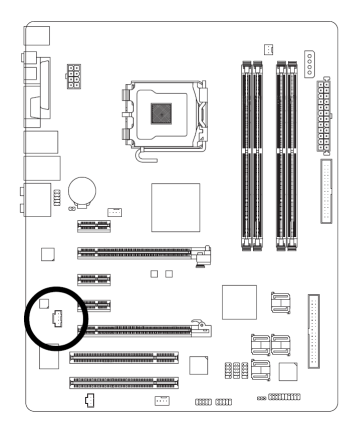

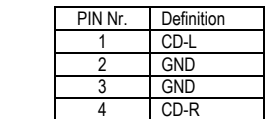

#### **16) SPDIF\_IN (SPDIF Ein Verbindung)**

Benutzen Sie die SPDIF IN Funktion nur, wenn Ihr Gerät einen Digitalausgang besitzt. Seien Sie mit der Polarität des SPDIF\_IN Anschlusses vorsichtig. Überprüfen Sie sorgfältig die PIN-Zuordnung, während Sie das SPDIF Kabel anschließen. Eine inkorrekte Verbindung des Kabels mit dem Anschluss wird das Gerät nicht funktionieren lassen oder sogar beschädigen. Für ein optionales SPDIF Kabel, kontaktieren Sie bitte Ihren Händler.

Г<br>. .

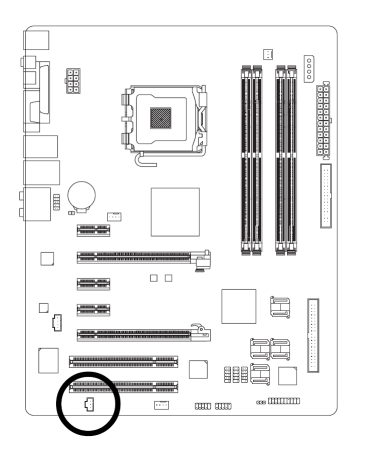

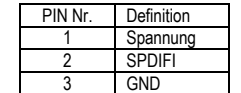

#### **17) F\_USB1 / F\_USB2 / F\_USB3 (Vorderer USB Anschluss)**

Vorsichtig mit der Polarität der vorderen USB-Verbindung sein. Die Pin-Belegung sorgfältig prüfen, während Sie das vordere USB-Kabel anschliessen, eine falsche Verbindung des Kabels kann zu Fehlfunktionen oder sogar zu Beschädigungen führen. Wegen weiterer USB-Kabel, wenden Sie sich bitten an einen Händler in Ihrer nähe.

> $\overline{2}$  $\mathbf{1}$

.<br>EEE

 $10$  $\overline{9}$ 

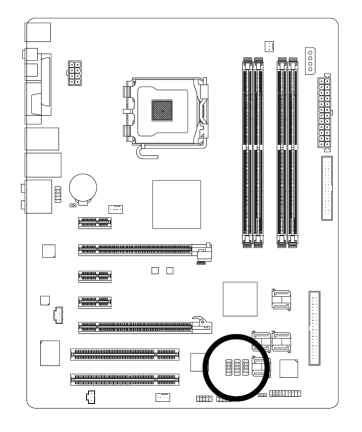

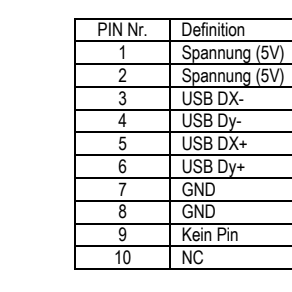

- 21 - Hardware-Installation

#### **18) F1\_1394 / F2\_1394 (Vordere IEEE1394 Anschluss)**

Die serielle Schnittstelle ist genormt vom Institut der Elektrischen und Elektronischen Ingenieure, mit Anwendungen wie Hochgeschwindigkeit, hohe Bandweite und Hot Plug. Bitte vorsichtig sein mit der Polarität der IEEE1394 Verbindung. Die Pinverbindung sorgfältig prüfen während das IEEE1394 Kabel angeschlossen wird, denn eine falsche Verbindung kann zu Problemen führen oder sogar zu Beschädigung. Bitte wenden Sie sich an Ihren nächsten Händler um weitere IEEE1394 Kabel zu erhalten.

 $\frac{2}{1}$   $\boxed{1111}$   $\boxed{10}$ 

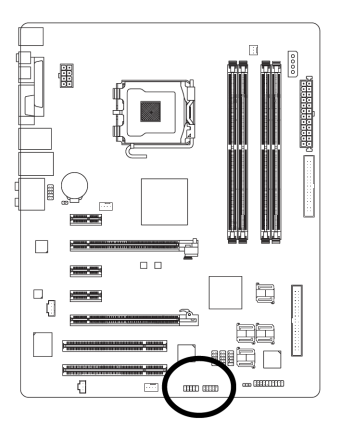

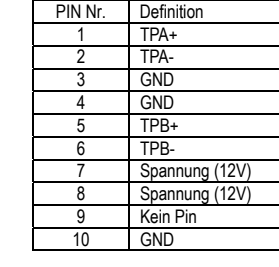

#### **19) CLR\_CMOS (CMOS Löschen)**

Sie können durch diesen Header die CMOS Daten bis zu den Grundeinstellungswerten löschen. Um CMOS zu löschen, vorübergehend 2-Pin kurzschließen. Grundeinstellung beinhaltet nicht die Steckbrücke, um eine unsachgemäße Benutzung dieses Headers zu vermeiden.

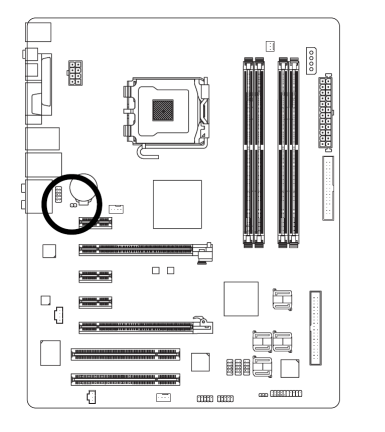

Offen: Normal

**CO** Kurz: Lösche CMOS

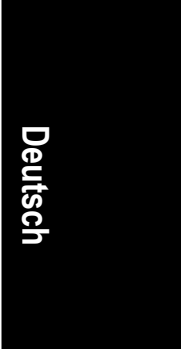

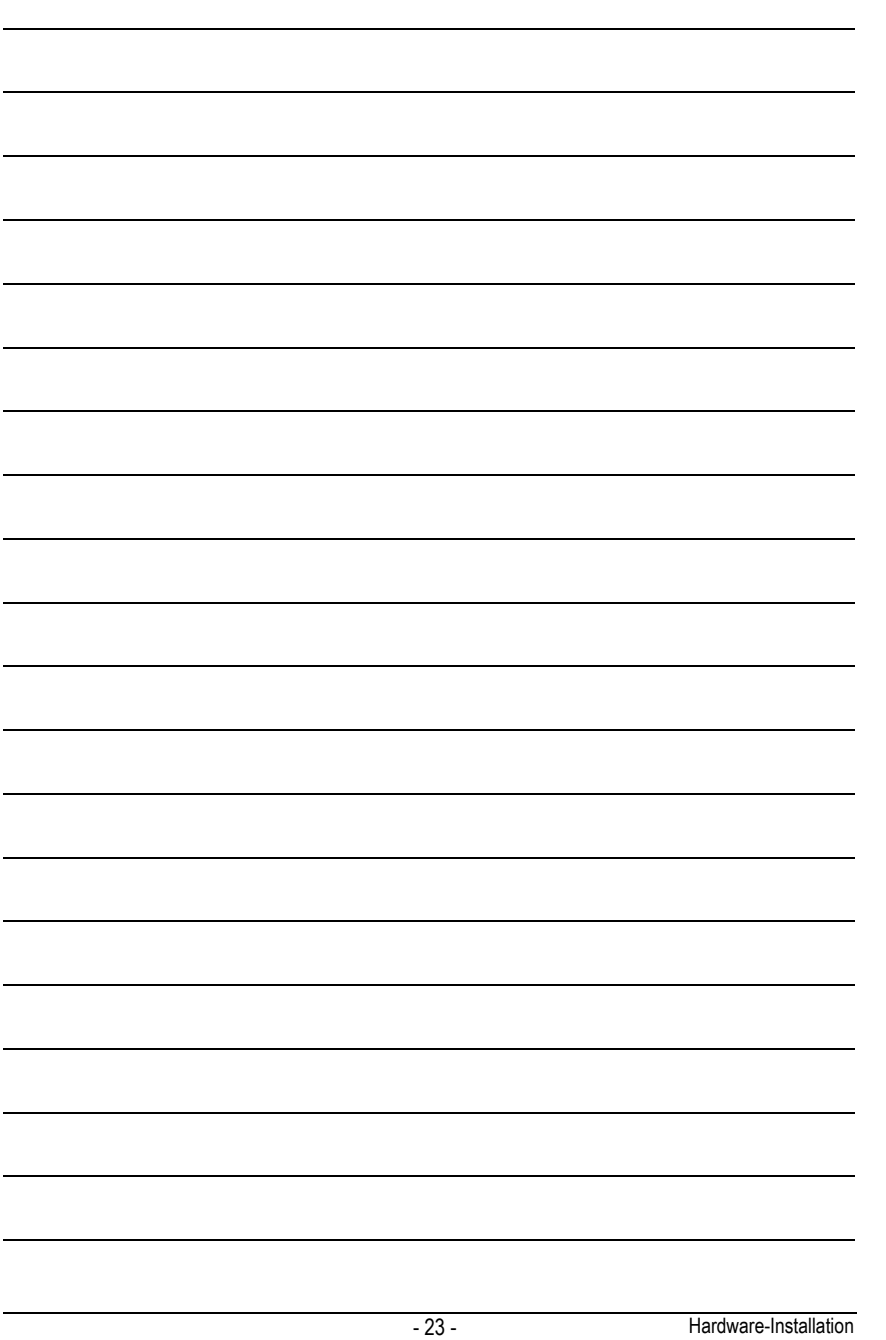

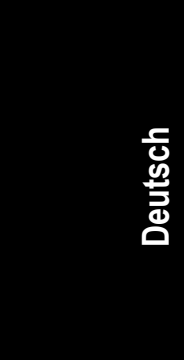

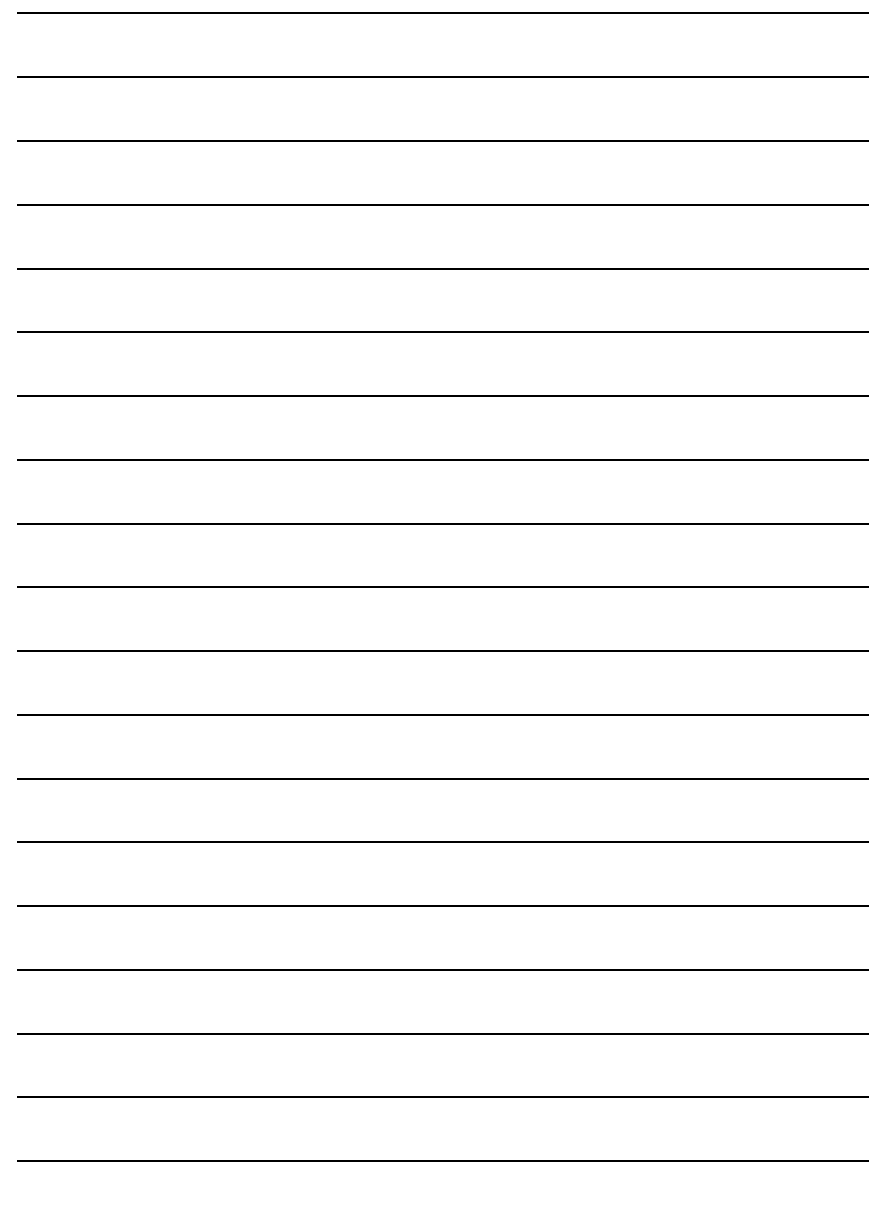

GA-965P-DS4 Motherboard - 24 -